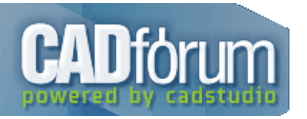

## **Q** CAD tip # 10323:

## Otázka

 $\boldsymbol{\Theta}$ [Komentování](http://www.cadforum.cz/cadforum/komentovani-modelu-v-a360-team-tip10323) modelů v A360 Team.

Ve webové aplikaci A360 Team můžete nově komentovat a připomínkovat nejen samotné dokumenty (modely), ale i konkrétní umístění (body,  $\begin{array}{ll}\n\bullet & \text{Ve webove } \text{up...} \\
\bullet & \text{dily} & \text{v modelu.}\n\end{array}$ 

Použijte k tomu ikonku křížku ("Comment on a point") v horní části okna prohlížeče v panelu Comments. Ukažte na místo na geometrii modelu a<br>připište text komentáře. Další možností spuštění funkce je ikona ve spodním panelu

Komentář je okně historie připomínek propojen s odkliknutým bodem v modelu. Členové týmu mohou klepnutím na daný komentář zobrazit<br>model v tomtéž pohledu (a v tomtéž rozstřelu) v jakém jste komentář přidávali.

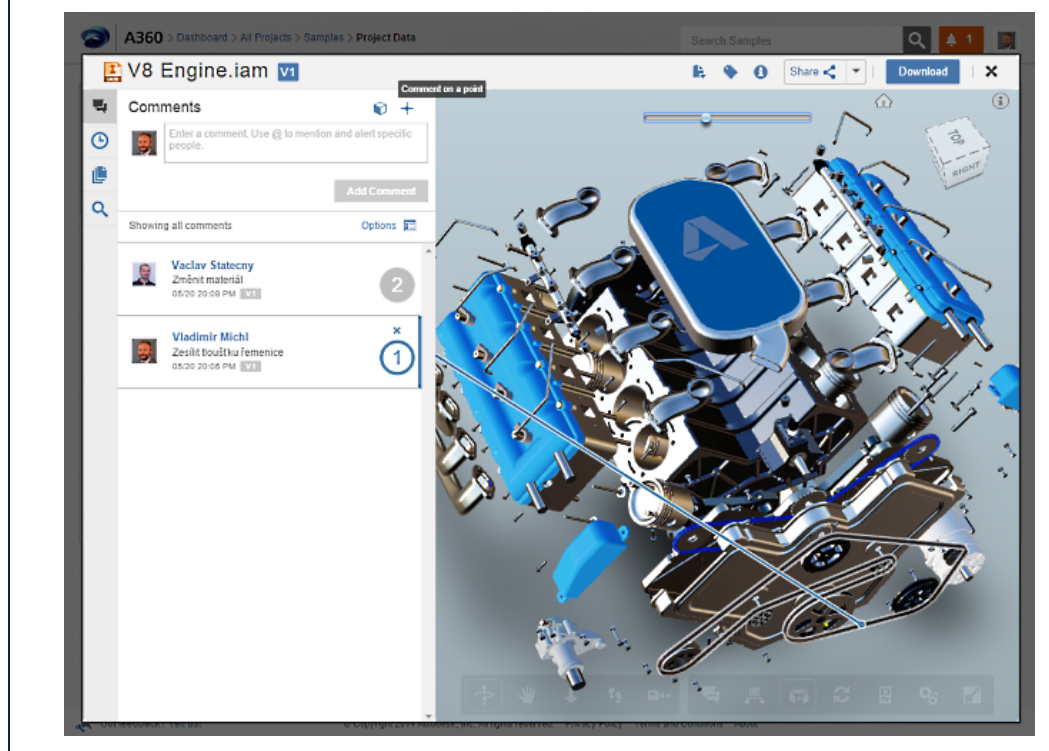

platí pro: [A360](http://www.cadforum.cz/cadforum/tipy.asp?CAD=A360) ·

CAD Fórum tipy, triky, podpora, pomoc a rady pro AutoCAD, LT, Inventor, Revit, Map, Civil 3D, 3ds max a další Autodesk aplikace (support firmy CAD Studio) Copyright ©2015, CAD [Studio](http://www.cadstudio.cz/) a.s. [\(Google+\)](https://plus.google.com/103956153334914821260) - Autodesk PLATINUM Partner & Training Center & Consulting Services Partner • tel. 841 111 124<br>CAD [Fórum](http://www.cadforum.cz/) - tipy, utility, diskuze, bloky • Kontakt: [webmaster@cadstudio.cz](mailto:webmaster@cadstudio.cz) • Web re

CAD % platforma kategorie A360  $*$  CAD

20.5.2015 72x